## **MLD Support Guides** AirServer wireless casting Teaching and learning tips and tricks

## **Multiple Displays**

Airserver automatically enables multiple users to cast to the MLD.

The layout will modify based on the number of screens displayed, quickly changing when devices go from landscape or portrait mode.

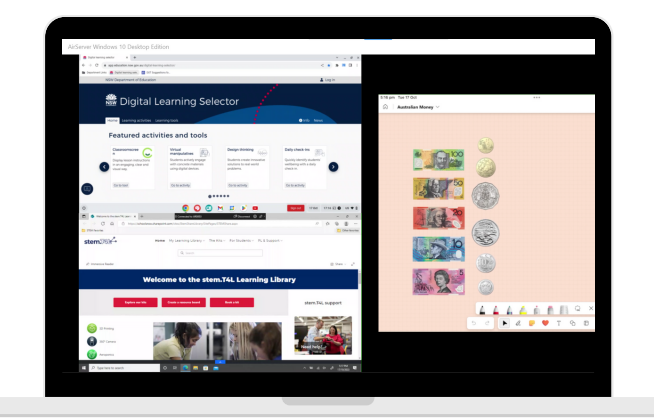

Click anywhere on the AirServer screen to activate the individual casting controls. Clicking the expand or contract arrows, you can choose which device to! feature. To remove a device, simply tap the X in the top right of the displayed screen.

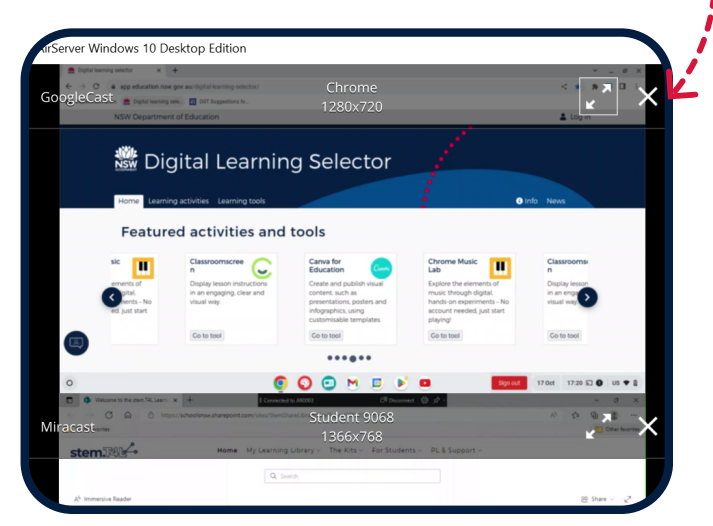

TIP - You can use the keyboard to cycle between screens. Just press 1,2,3,4 etc

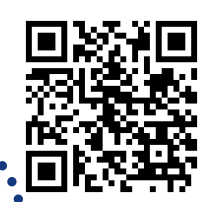

## **Prompting for a code**

Prompting users for a code to connect to the Airserver app upon entry helps manage users casting to the MLD.

Toggle the on screen code in AirPlay, Google Cast and Miracast sections.

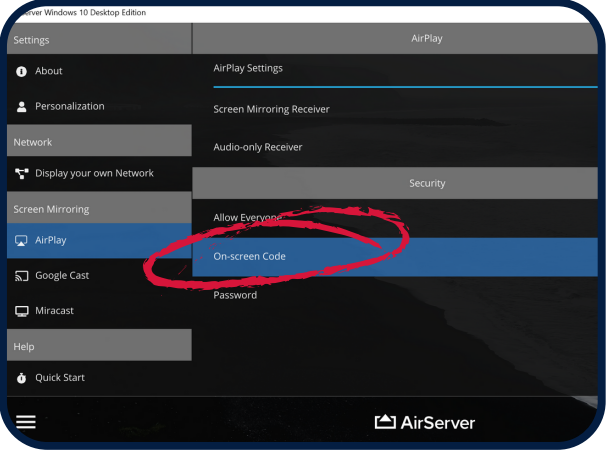

When a user attempts to cast to the MLD running AirServer, they will be prompted to enter a code. This helps to manage who can connect.

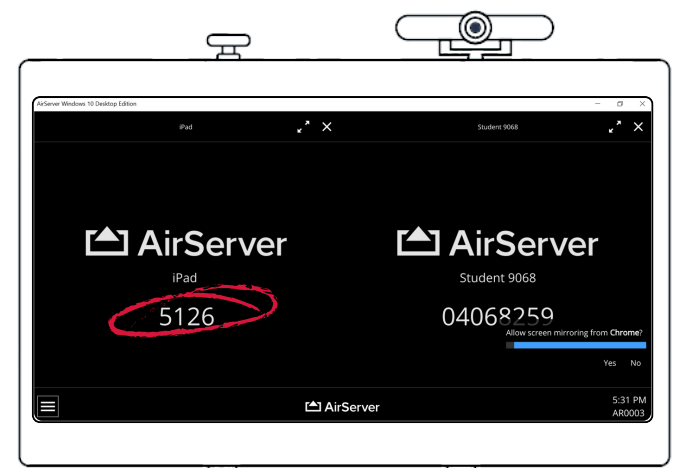

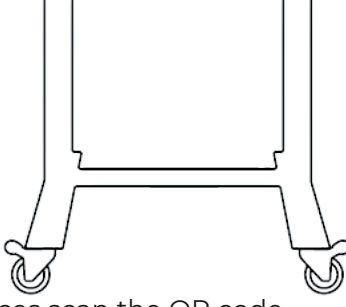

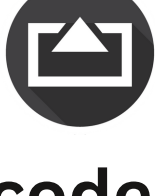

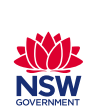

To access additional MLD resources scan the QR code. https://edu.nsw.link/mld